A\_ROUX

# **ROBOT ERICC3**

# DOSSIER RESSOURCES

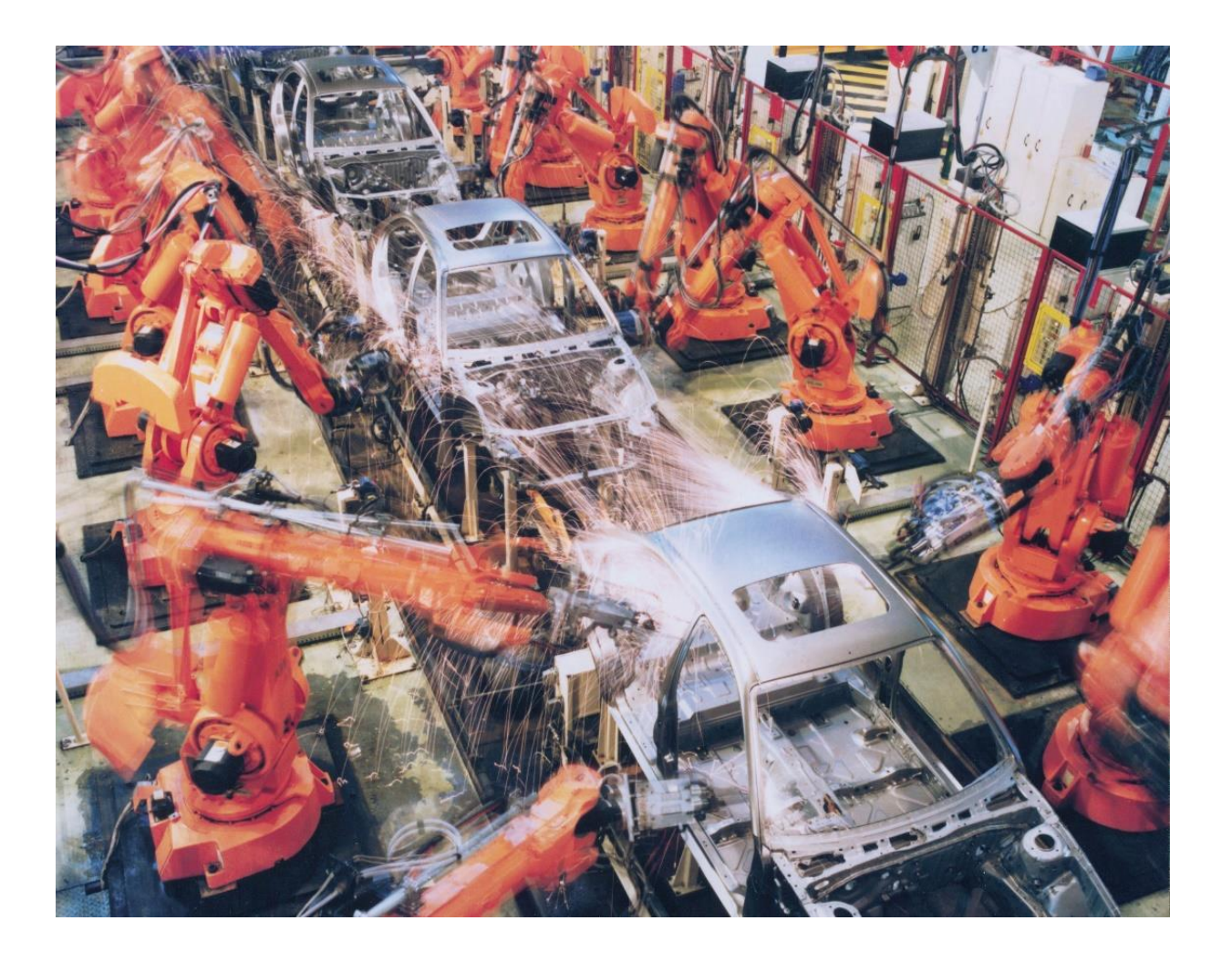

# ANALYSE SYSTEME - SYSML

## DIAGRAMME DE CONTEXTE

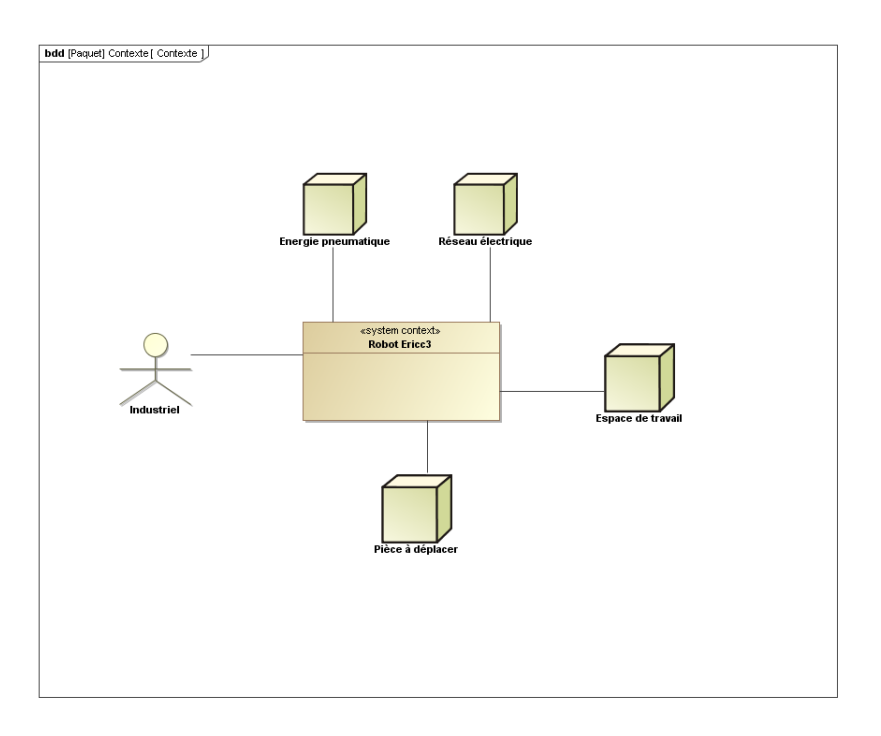

### DIAGRAMME DE CAS D'UTILISATION

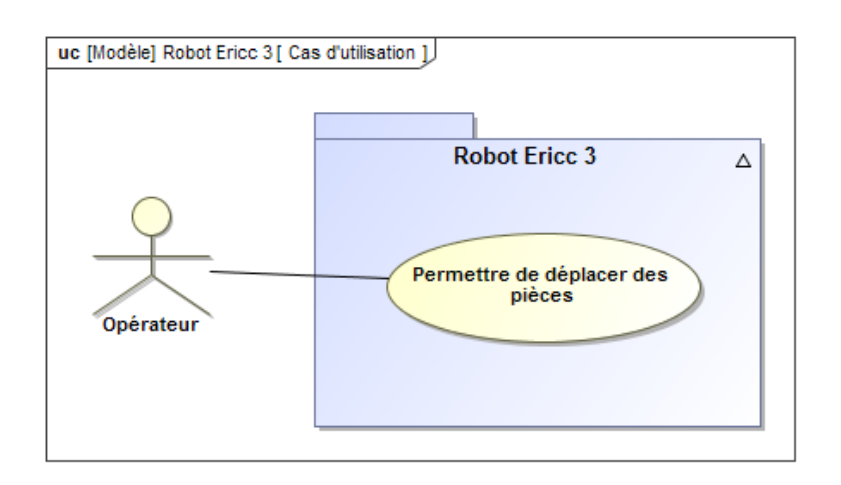

### TP DOSSIER RESSOURCES All and the state of the state of the state of the state of the state of the state of the state of the state of the state of the state of the state of the state of the state of the state of the state

## DIAGRAMME DES EXIGENCES - GLOBAL

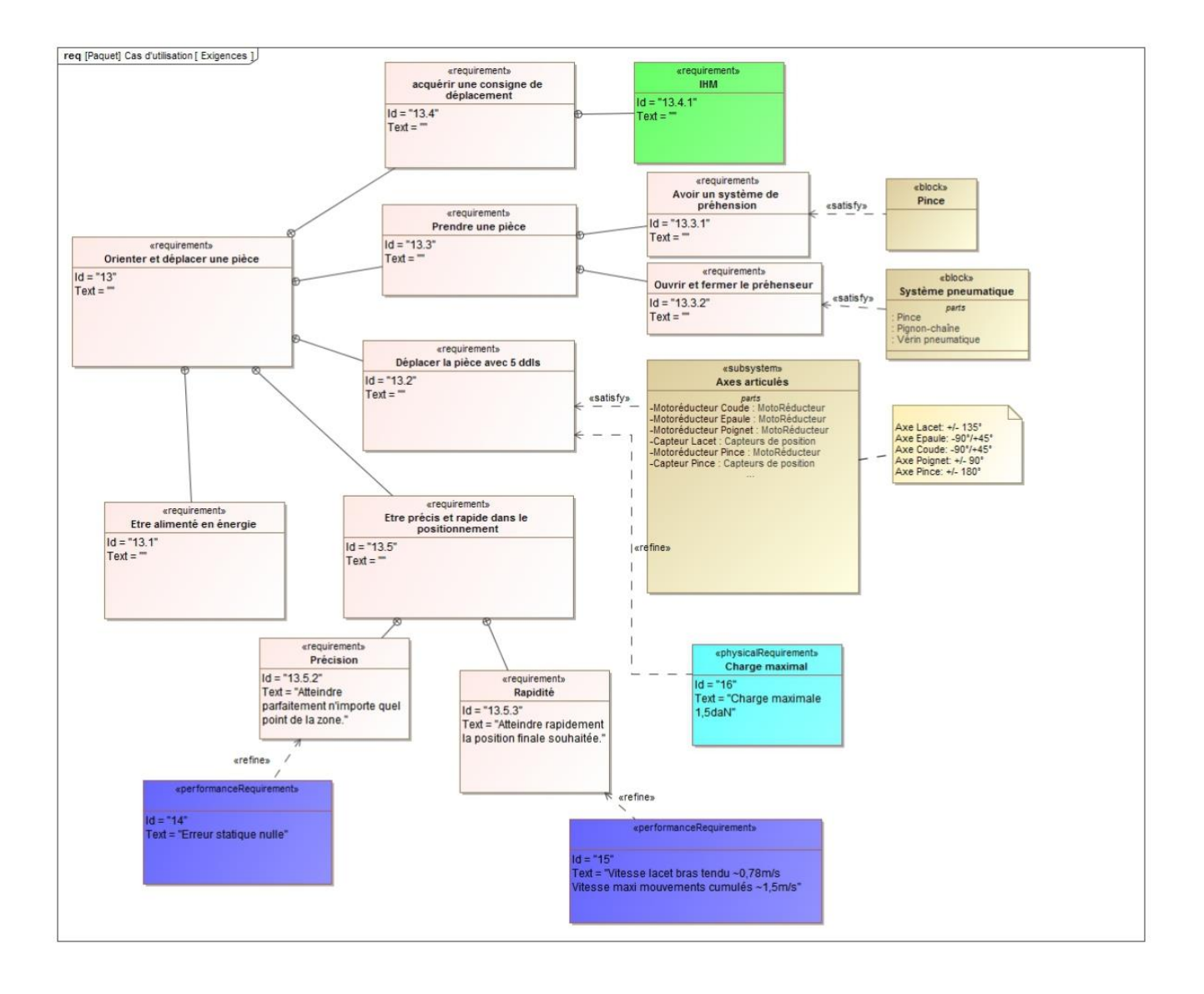

### DIAGRAMME DES EXIGENCES - COMPLEMENTAIRE

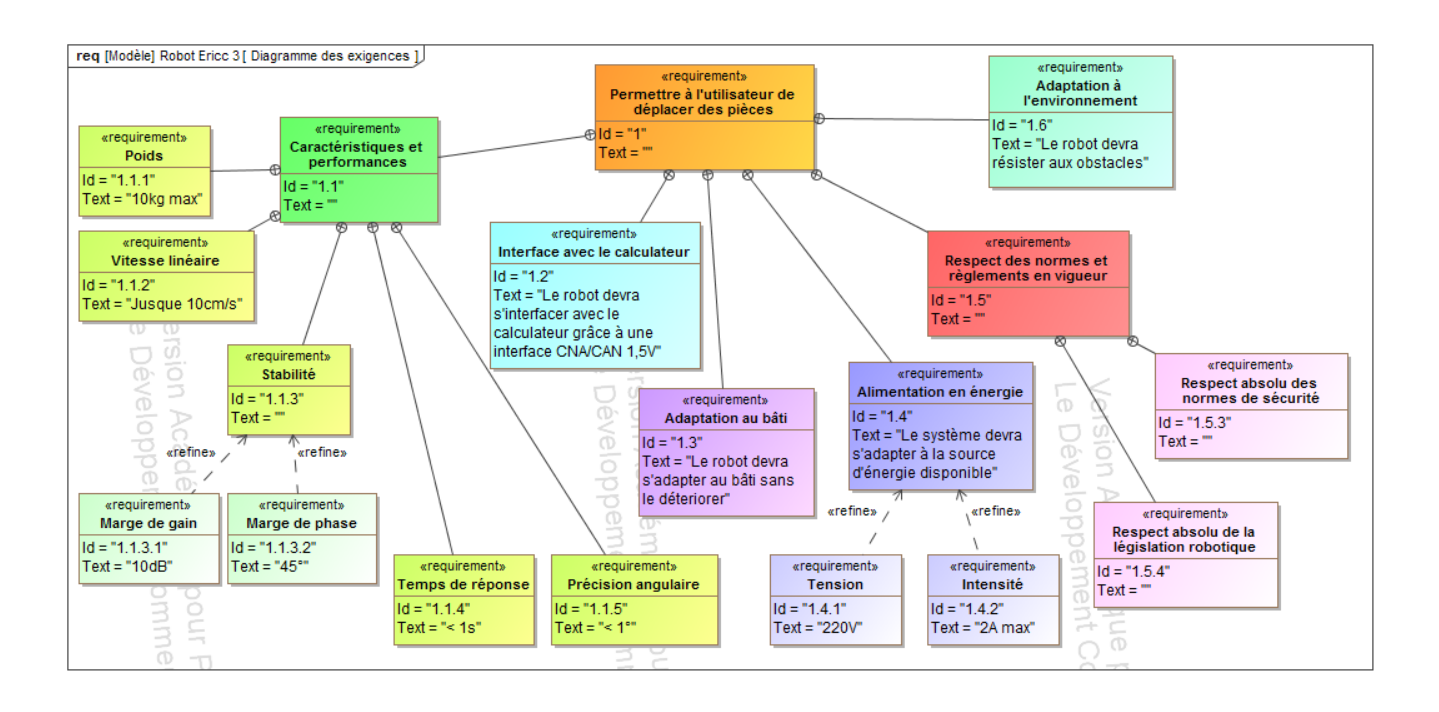

## DIAGRAMME DES EXIGENCES - AXE DU LACET

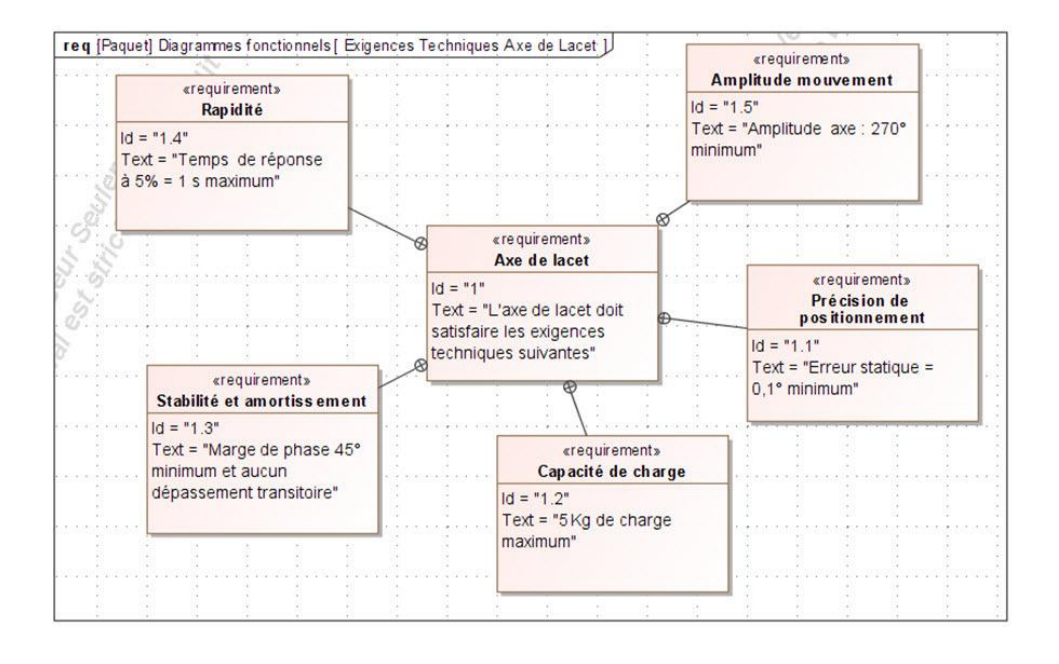

## DIAGRAMME DE DEFINITION DE BLOC

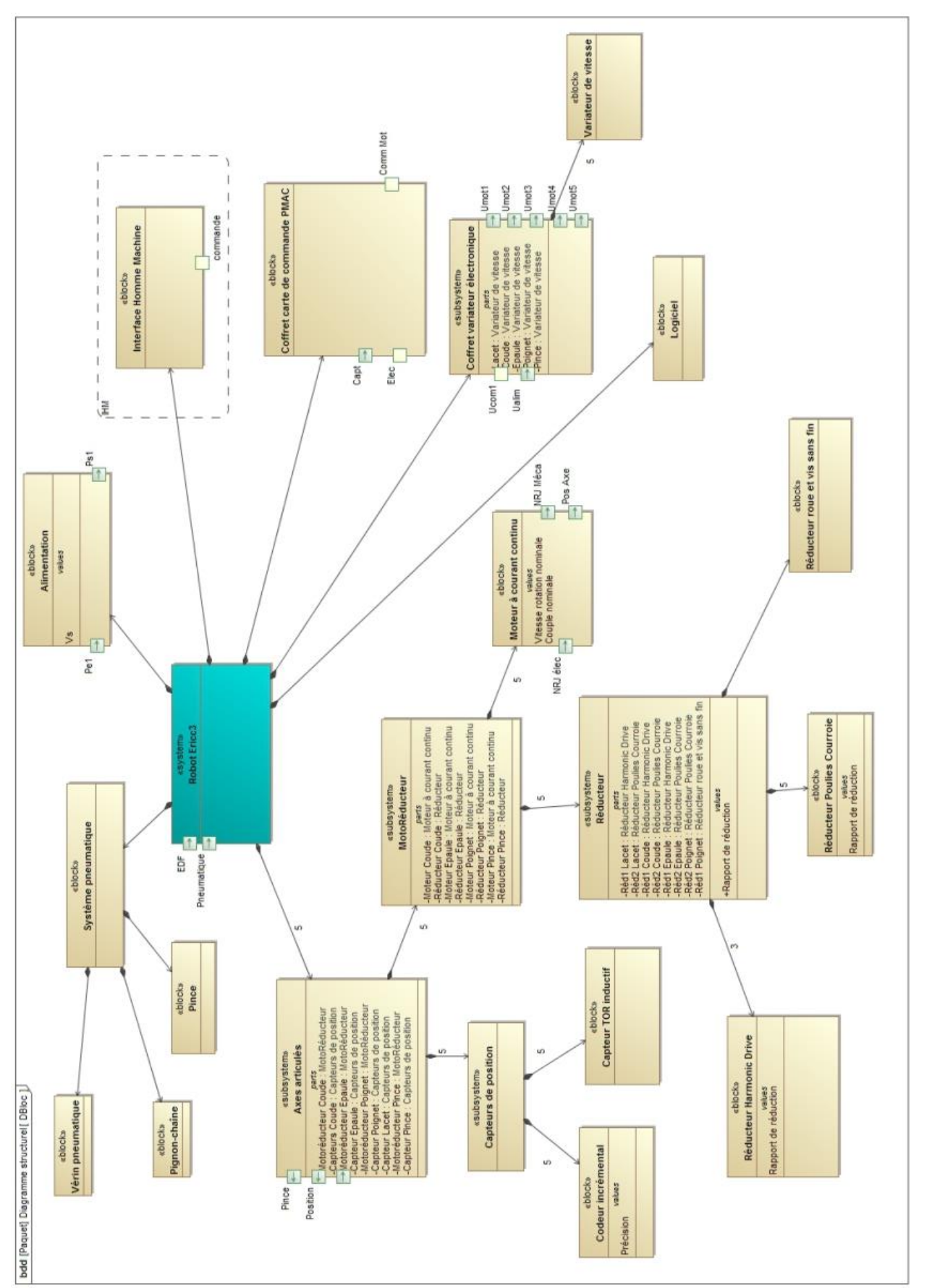

## DIAGRAMME DE BLOC INTERNE - ROBOT COMPLET

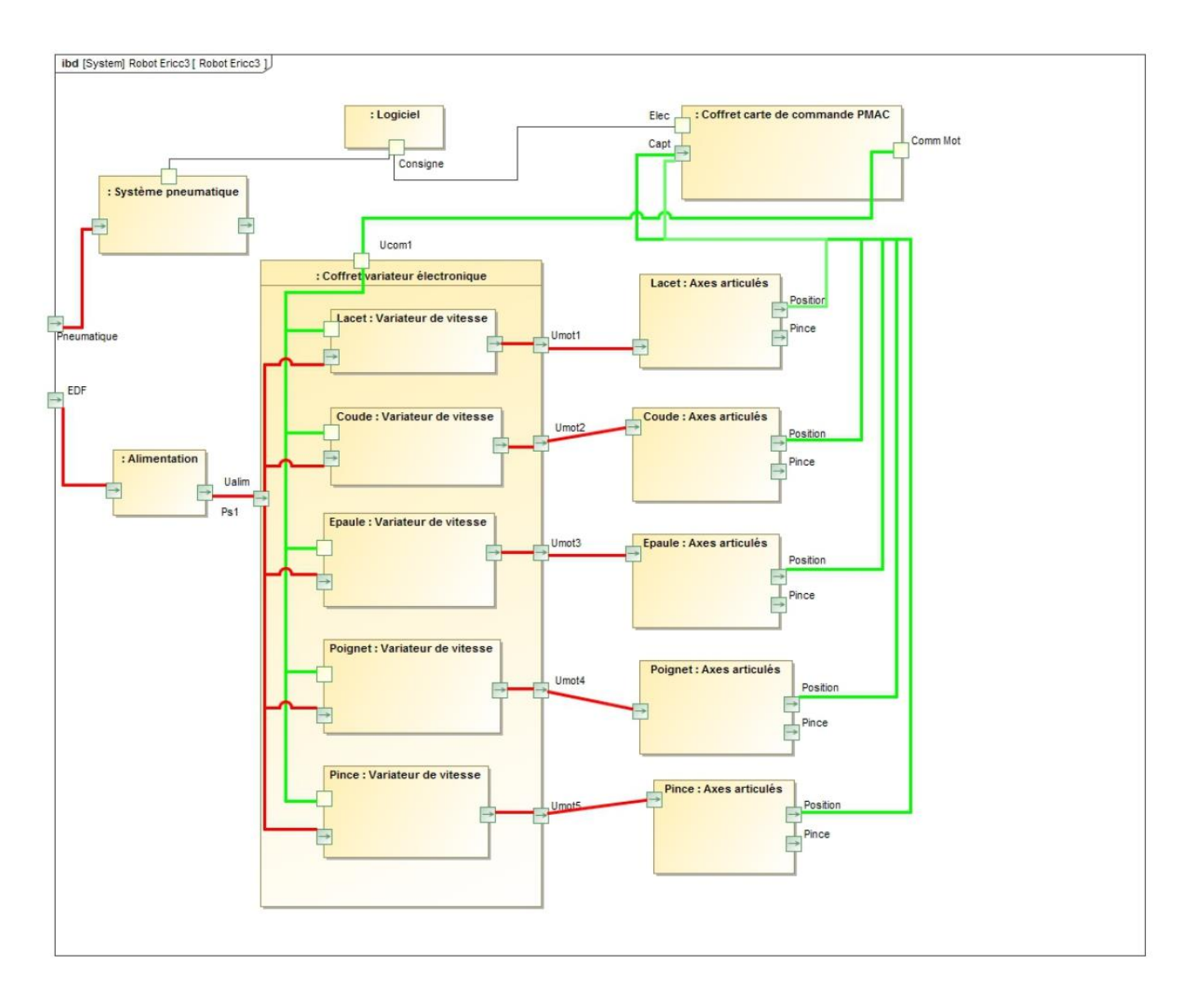

## DIAGRAMME DE BLOC INTERNE - AXE LACET

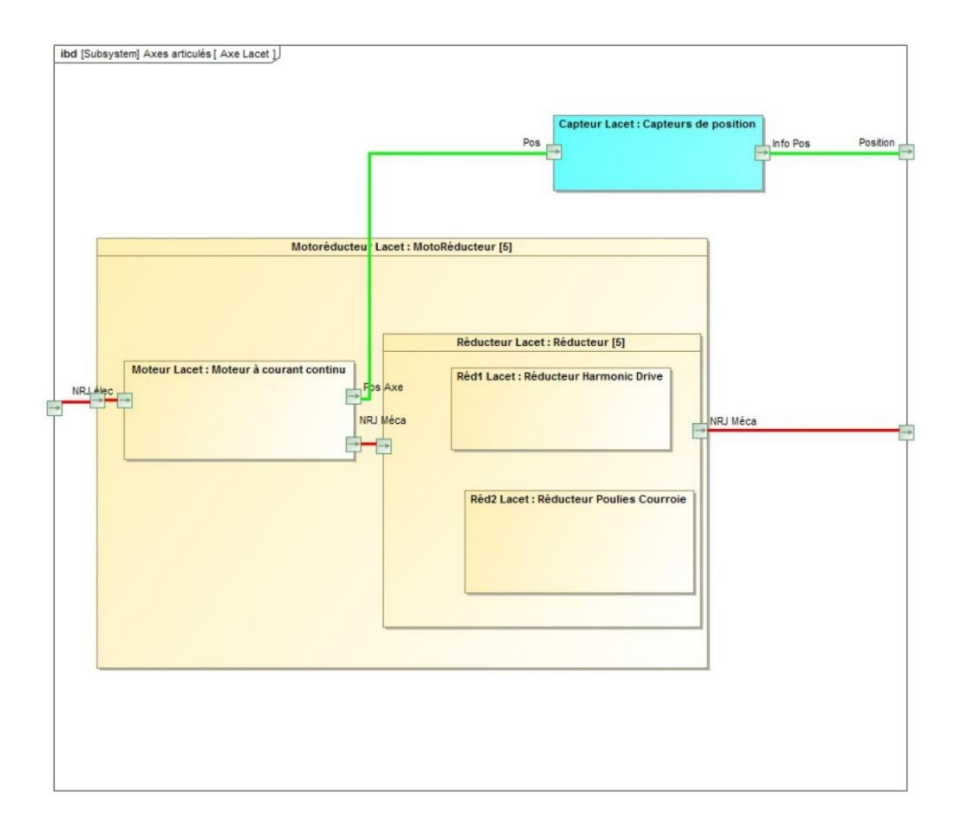

## DIAGRAMME DE BLOC INTERNE - AXE EPAULE

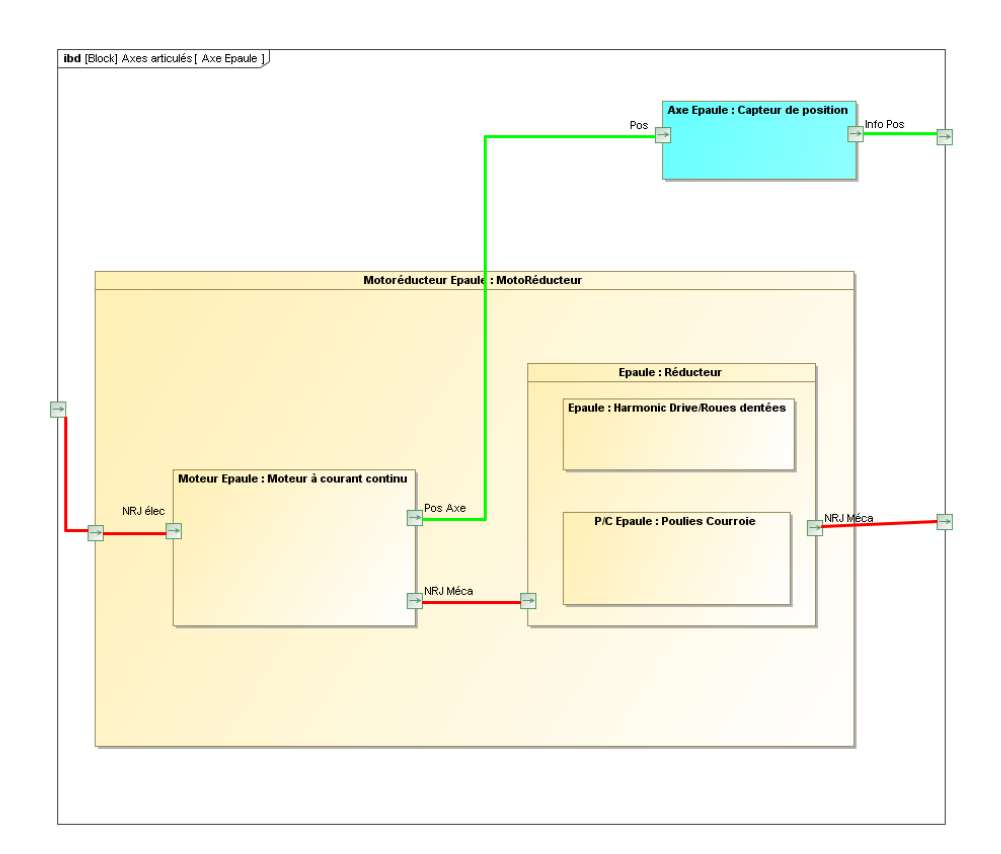

## DIAGRAMME DE BLOC INTERNE – AXE COUDE

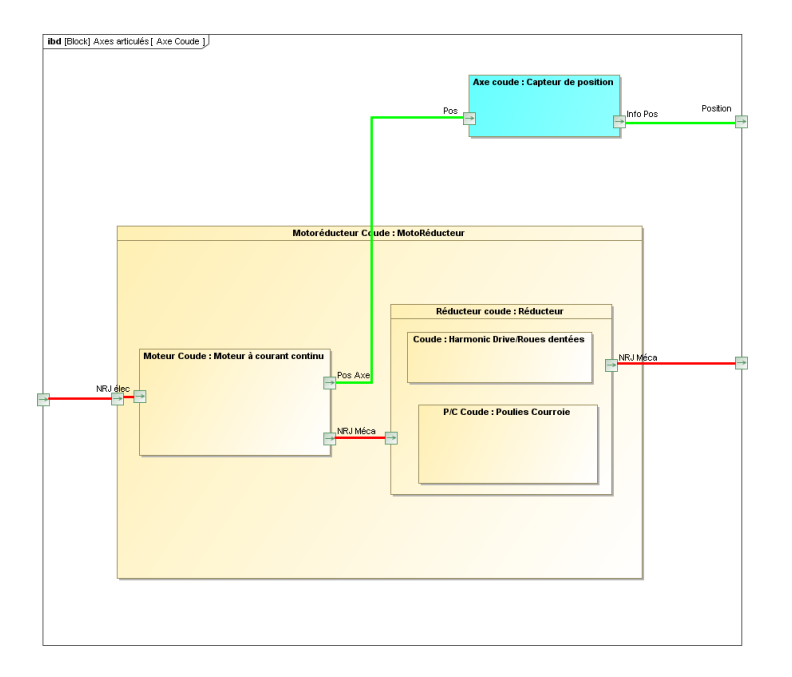

## DIAGRAMME DE BLOC INTERNE – AXE POIGNET

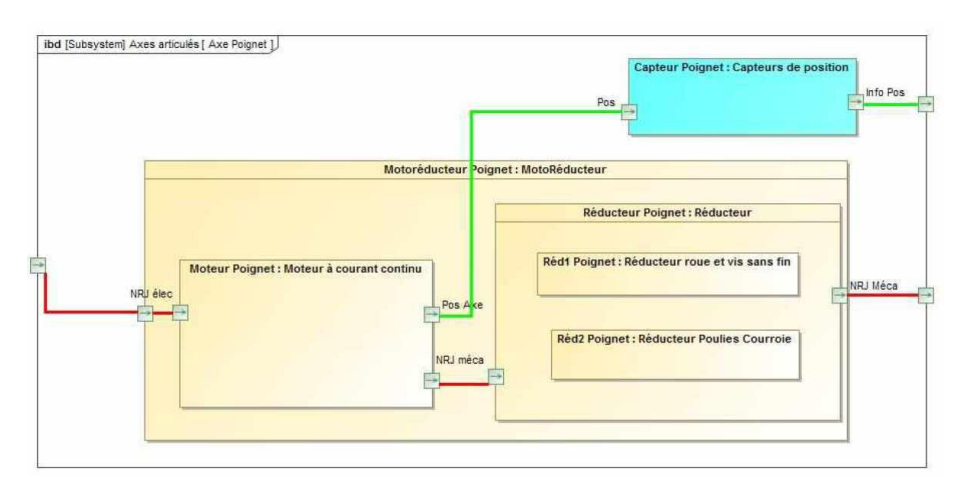

## DIAGRAMME DE BLOC INTERNE – AXE PINCE

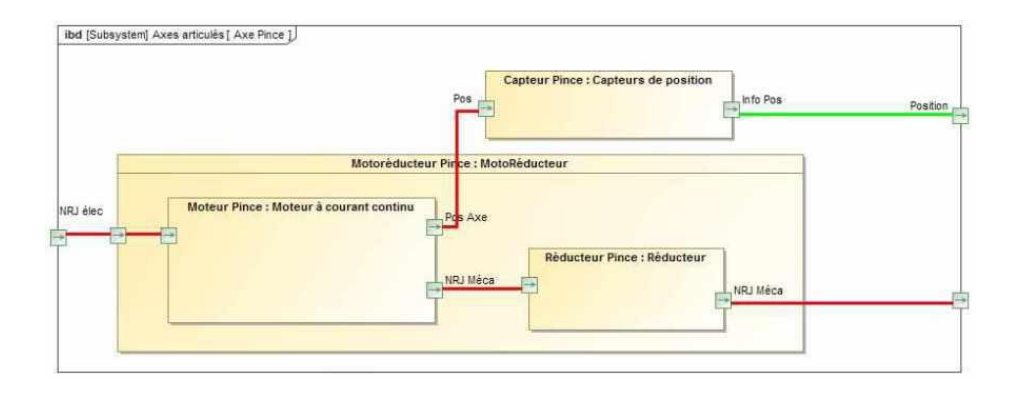

## DIAGRAMME DE SEQUENCE

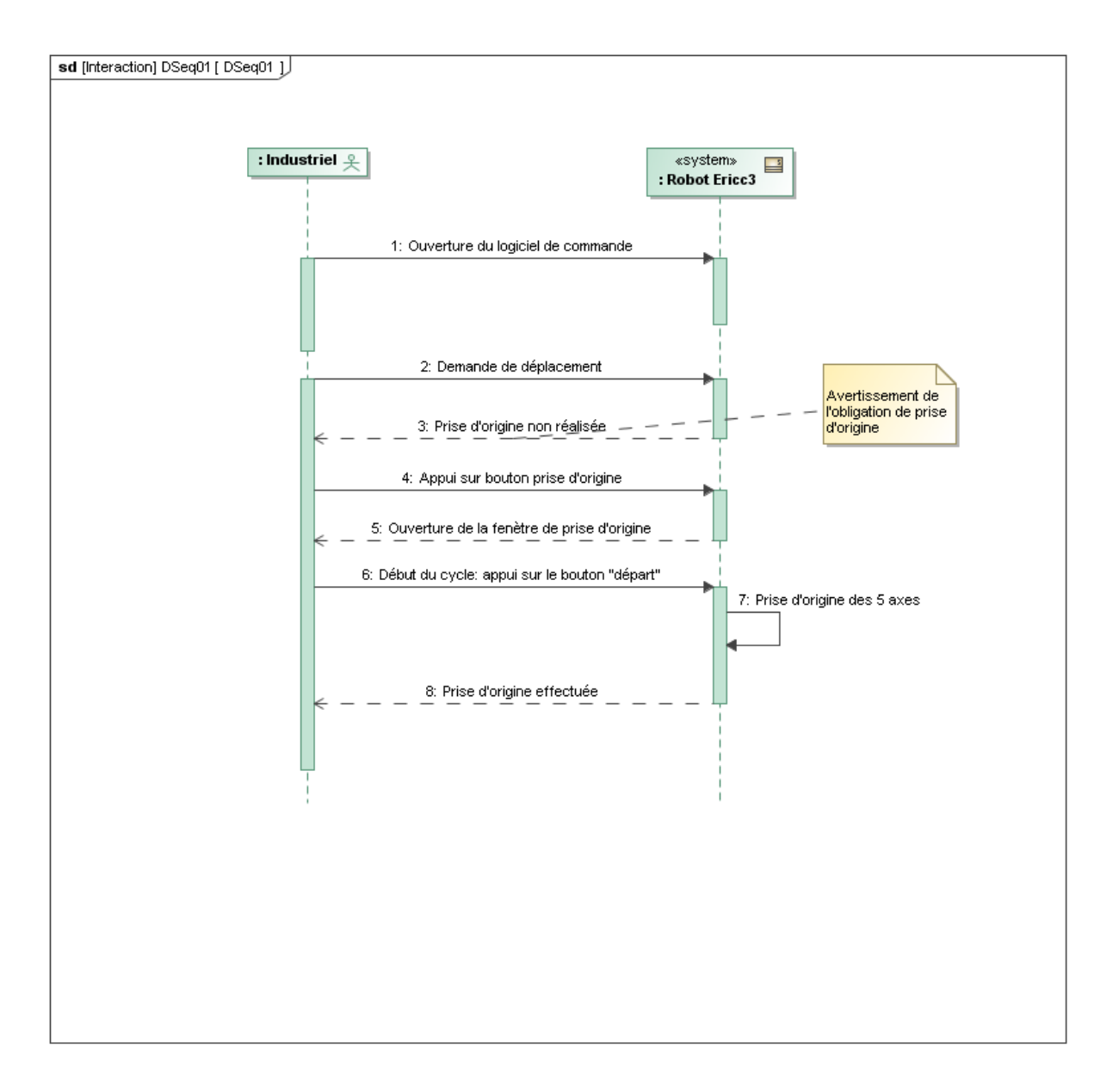

## *CAPTEURS*

#### Capteur de position angulaire : codeur incrémental

Une série de fentes est disposée sur la périphérie d'un disque en rotation. En émetteur envoie un signal lumineux dans les fentes, qui est reçu ou non par le récepteur, en fonction de la position angulaire du disque. Une carte électronique compte le nombre d'impulsions reçues et détermine la position angulaire du disque.

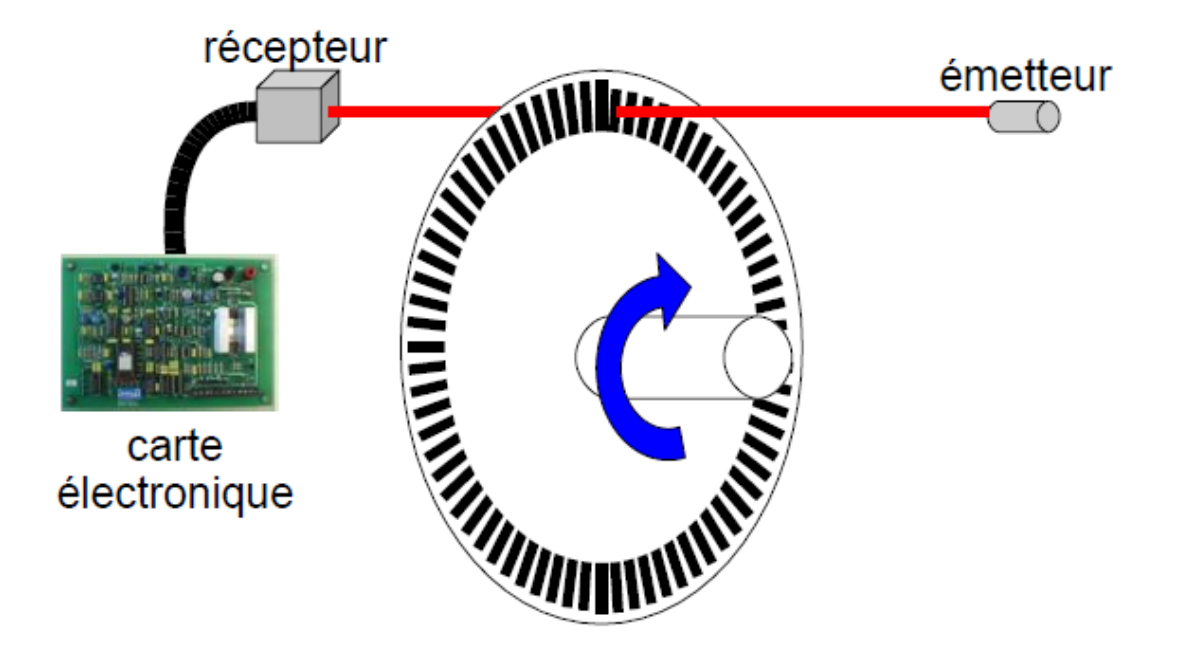

- ✓ **Avantages :** Simples à mettre en œuvre, plage de rotation infinie.
- ❖ **Inconvénients :** Chaque position angulaire est repérée par la même information. Il faut donc faire une mise à zéro avec tout démarrage du système.

# **COMPLEMENTS CODEURS INCREMENTAUX**

Ces codeurs délivrent une information du déplacement angulaire du disque sous forme de train d'impulsions. Le nombre d'impulsions décompté à partir d'une origine permet d'avoir accès à la position angulaire, tandis que la fréquence du signal renseigne sur la vitesse du disque.

Il est constitué d'une ou plusieurs voies comportant les zones opaques et transparentes régulièrement espacées. Le nombre de zones transparentes définit la résolution du capteur.

**Pour le reconnaître, il est généralement relié à une nappe ou une grosse gaine qui contient tous les câbles.**

Il est constitué principalement des organes suivants :

- une **source lumineuse**, réalisée à partir de diodes électroluminescentes (DEL).
- un **condenseur** qui oriente parallèlement les rayons du faisceau lumineux.
- un **support codé**, disque ou règle généralement en verre, qui présente une succession de zones opaques et transparentes disposées sur un nombre réduit de pistes (codeurs incrémentaux) ou sur plusieurs pistes selon le code désiré (codeurs absolus). Ces pistes sont parallèles pour une règle et concentriques pour un disque.

Voie A<br>Voie B

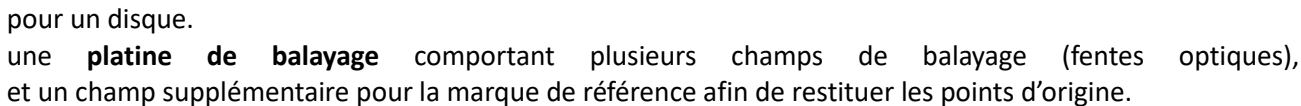

• des **récepteurs photoélectriques**, photodiodes ou phototransistors.

Les signaux générés par le codeur incrémental se présentent, après traitement électronique, sous la forme de deux trains d'impulsions **A** et **B** en quadrature permettant la discrimination du sens de rotation.

B

Voie

En utilisant les fronts montants et descendants des trains d'impulsions de deux voies décalées d'un quart de période, on augmente la résolution et on peut déterminer le sens de rotation :  $(Droite = (\uparrow A).\bar{B} + (\uparrow B).\bar{A} + (\downarrow A).\bar{B} + (\downarrow B).\bar{A}).$ 

Une voie supplémentaire ne contenant qu'une seule zone transparente appelée *Top zéro* est utilisée pour réinitialiser la partie commande et définir une origine au comptage.

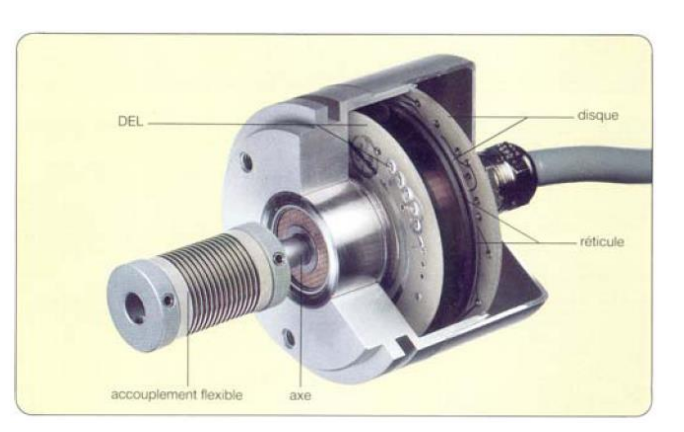

Voie

Δ

B

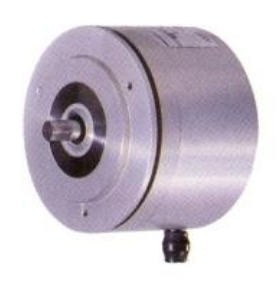

### Capteur de position angulaire : codeur absolu

Une série de trous ortho-radiaux sont disposées sur un disque en rotation. Plusieurs émetteurs envoient des signaux lumineux dans les trous, qui sont reçus ou par non par des récepteurs, en fonction de la position angulaire du disque. Une carte électronique déterminer le signal reçu, et en déduit la position angulaire du disque, car chaque position angulaire est repérée par un code différent.

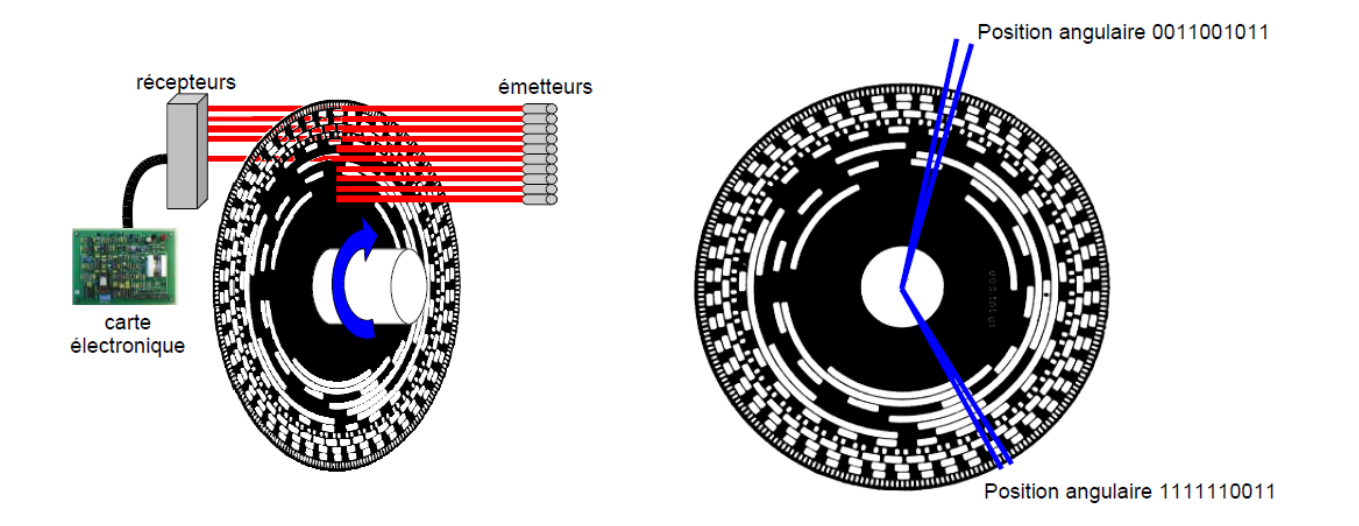

✓ **Avantages :** Chaque position angulaire étant codée par un code différent, l'information de position est présente dès la mise en route du système.

## Détecteur de présence magnétique ou inductif

Ils détectent la présence d'un objet métallique par modification du champ magnétique.

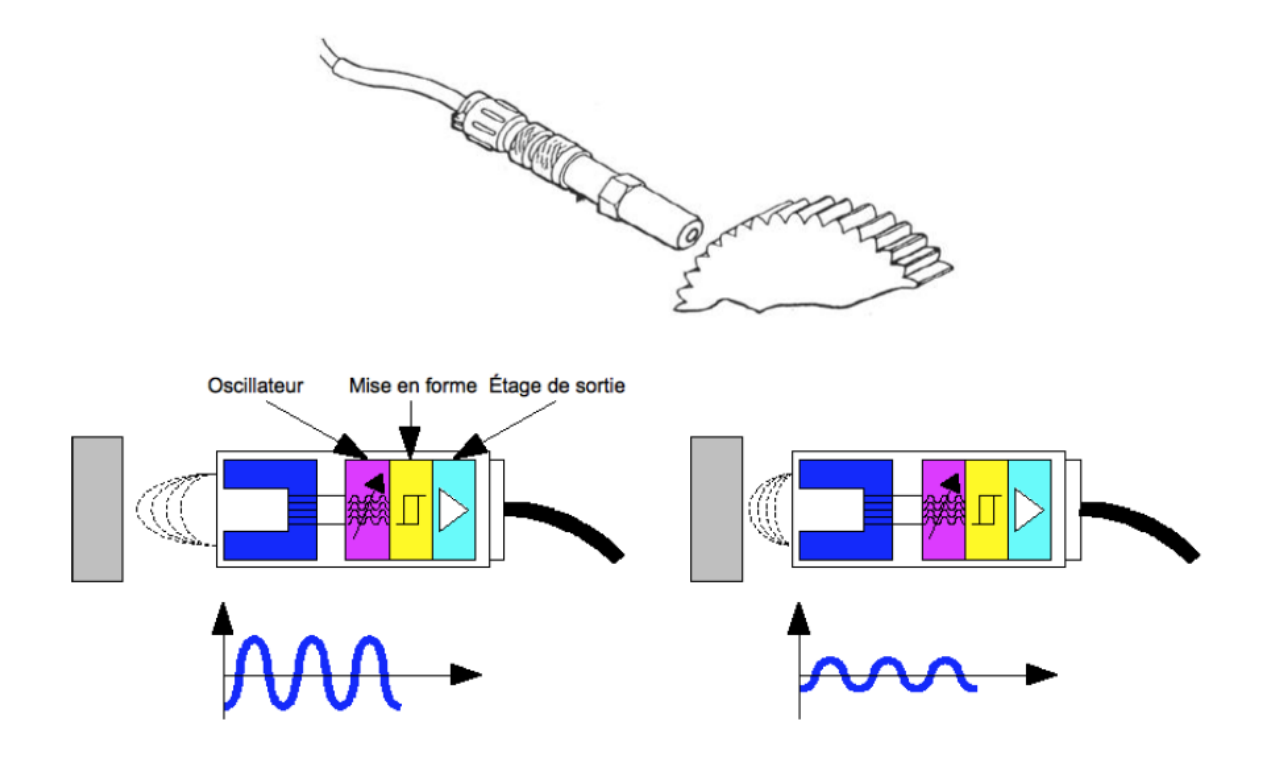

✓ **Avantages :** Pas de contact physique avec le produit ; pas d'usure.

# **ABAQUE DES DEPASSEMENTS**

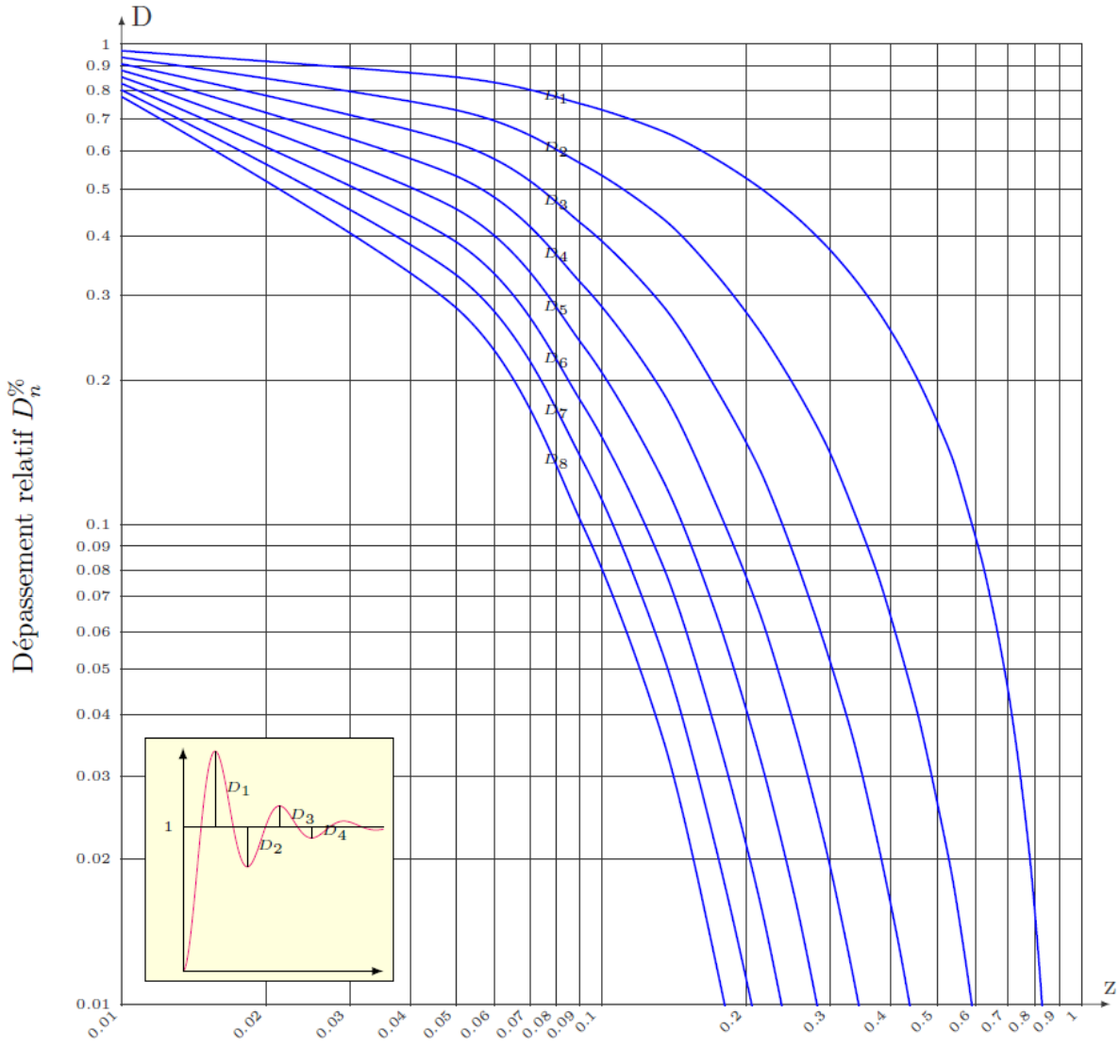

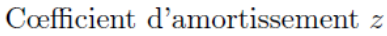

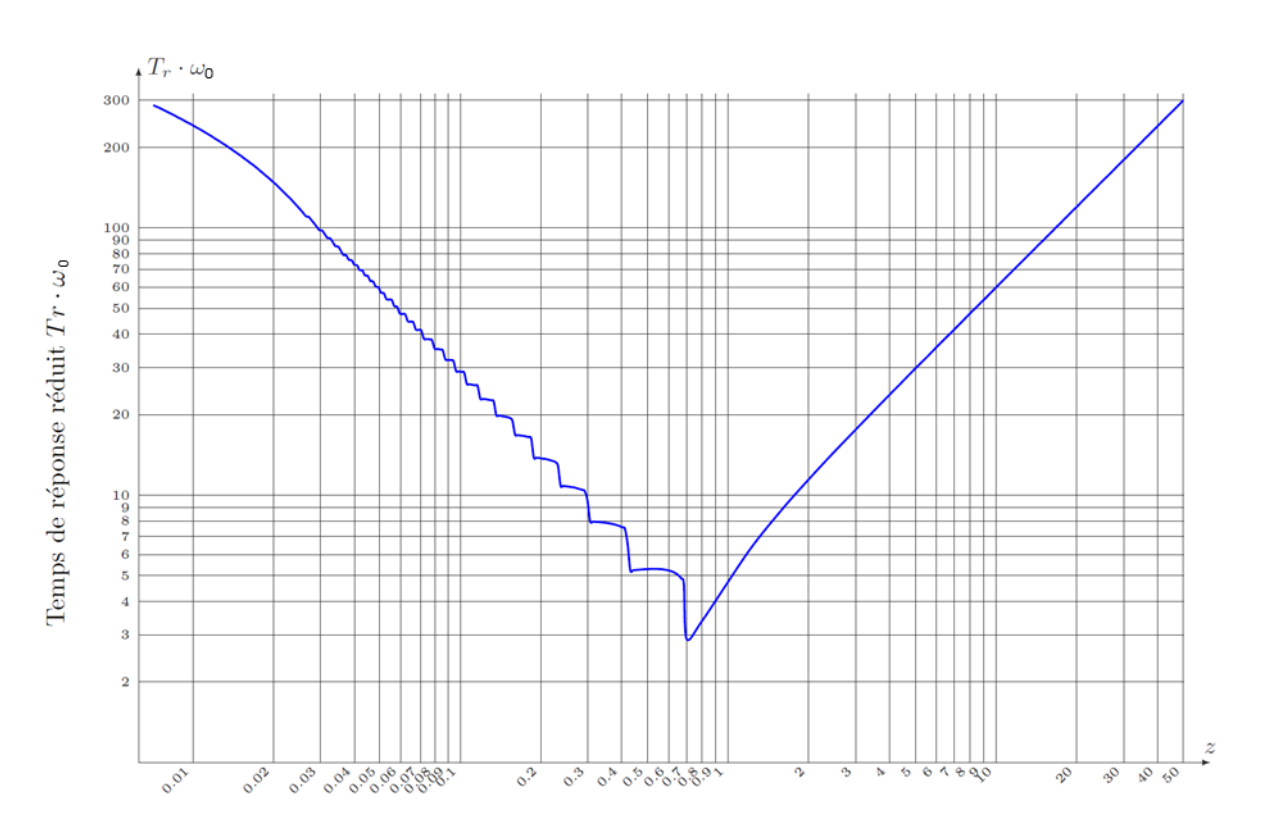

# ABAQUE DU TEMPS DE REPONSE REDUIT t<sub>5%</sub>.ω<sub>0</sub>

Cœfficient d'amortissement $\boldsymbol{z}$ 

## *MODELISATION DU MOTEUR A COURANT CONTINU*

#### **ÉQUATIONS DE FONCTIONNEMENT**

Le fonctionnement d'un moteur à courant continu peut être modélisé par les équations physiques suivantes :

D'un point de vue électrique, l'induit peut être caractérisé par une résistance en série avec une inductance et une force contre-électromotrice, ce qui conduit à l'équation de maille :

$$
u(t) = e(t) + R \cdot i(t) + L \cdot \frac{di(t)}{dt}
$$

D'un point de vue mécanique, l'équation du rotor en rotation conduit à :

$$
J.\frac{d\omega_m(t)}{dt}=C_m(t)-C_r(t)-f.\omega_m(t)
$$

Ce type de moteur répond aux équations électromagnétiques :

$$
C_m(t) = K_t \cdot i(t) \qquad \text{et} \qquad e(t) = K_e \cdot \omega_m(t)
$$

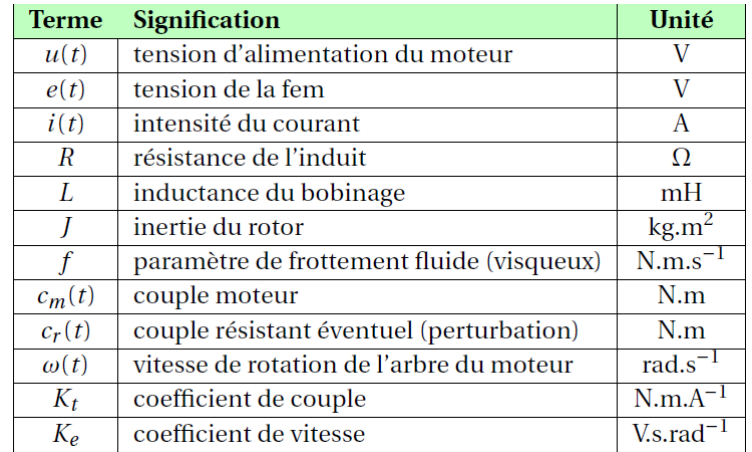

**HYPOTHESES SIMPLIFICATRICES FREQUENTES**

- Les frottements secs et visqueux sont négligés.
- L'inductance de l'induit du moteur est négligée.
- $K_t = K_e$

#### **REMARQUE IMPORTANTE**

Dans les documents qui précisent les caractéristiques des moteurs, les constructeurs donnent  $1/K<sub>e</sub>$ et non pas  $K_e$ . Dans ces conditions et en respectant les unités, on vérifie aisément que  $K_t = K_e$ .

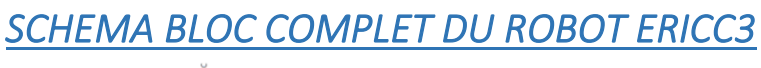

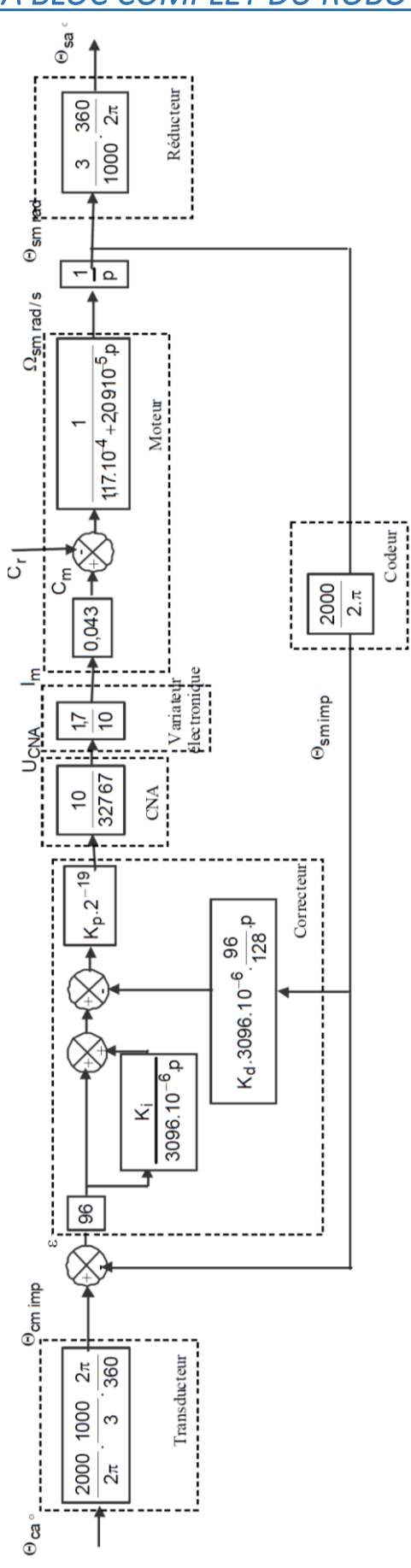

## *UTILISATION DU LOGICIEL*

## **Opérations à réaliser à chaque utilisation**

La mise en œuvre du système se fait en suivant ces différentes étapes :

- Vérifier si la LED verte du petit boitier gris est allumée. Les autres doivent être éteintes.
- Lancer le logiciel MyViz.
- Vérifier que le port série utilise par MyViz est bien celui du système de commande *(Paramètres → Portsérie par défaut).*
- Ouvrir la page des tableaux de bord de pilotage de la pince avec le menu *Applications → Systèmes didactiques → ERICC3 → Tableaux de bord :*

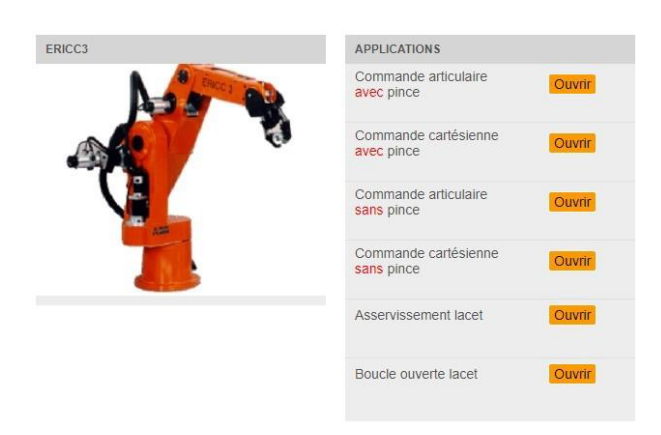

**ATTENTION : La pince de votre robot ne peut pas tourner sur elle-même, vous devez donc choisir la version « sans pince ». Sinon, la prise d'origine ne pourra pas se terminer.**

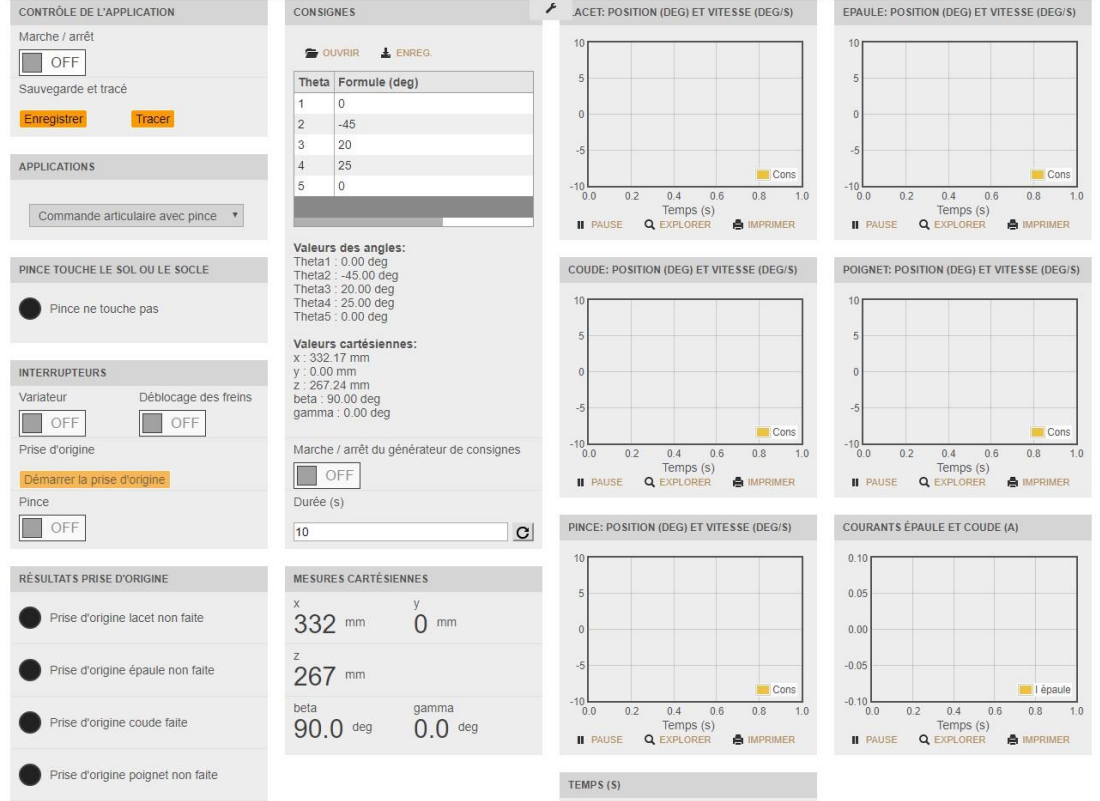

• Ne pas modifier les données de consigne par défaut de ce tableau de bord.

#### TP DOSSIER RESSOURCES Associated and the contract of the contract of the contract of the contract of the contract of the contract of the contract of the contract of the contract of the contract of the contract of the contr

- Démarrer le programme de commande en cliquant sur le bouton Marche / Arrêt en haut à gauche dans la zone « Contrôle de l'application ».
	- **CONTRÔLE DE L'APPLICATION** Marche / arrêt OFF
- Allumer le PMAC (gros boitier gris, l'interrupteur est situé derrière) et attendre quelques secondes.
- En gardant une main sur le bouton d'arrêt d'urgence, activer le variateur dans la zone « Interrupteurs ».

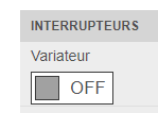

• En gardant une main sur le bouton d'arrêt d'urgence, débloquer les freins dans la zone « Interrupteurs ».

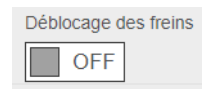

• En gardant une main sur le bouton d'arrêt d'urgence, cliquer sur le bouton « Démarrer la prise d'origine » dans la zone « Interrupteurs ».

> Prise d'origine Démarrer la prise d'origine

#### **Une fois la prise d'origine effectuée, il est possible de modifier les consignes données au robot.**

Ce système permet de réaliser les différentes expériences suivantes :

- Commande en boucle ouverte sur le lacet.
- Asservissement de lacet.
- Commande articulaire avec ou sans pince (dans le cas où cette dernière n'est pas fonctionnelle).
- Commande cartésienne avec ou sans pince (dans le cas où cette dernière n'est pas fonctionnelle).

Il est possible de passer d'une activité à une autre depuis un tableau de bord donné en utilisant la liste déroulante de la zone « Applications » :

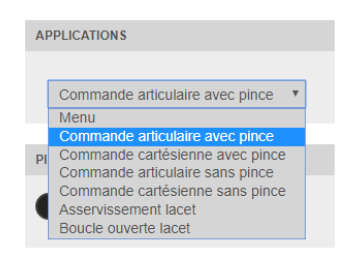

## **Opérations à réaliser à chaque fin d'utilisation**

L'arrêt du système se fait en suivant ces différentes étapes :

- Bloquer les freins dans la zone « Interrupteurs ».
- Désactiver le variateur dans la zone « Interrupteurs ».
- Éteindre le PMAC.

• Arrêter le programme de commande en cliquant sur le bouton Marche / Arrêt en haut à gauche dans la zone « Contrôle de l'application ».

## **Etude en Boucle Ouverte**

Cette expérience permet de commander l'axe de lacet en boucle ouverte avec deux échelons d'amplitude égale (en valeur absolue) et de signes opposés, séparés par un temps mort.

Voici une capture d'écran du tableau de bord MyViz

Remarque : La disposition des éléments de l'interface peut varier en fonction de la résolution de l'écran.

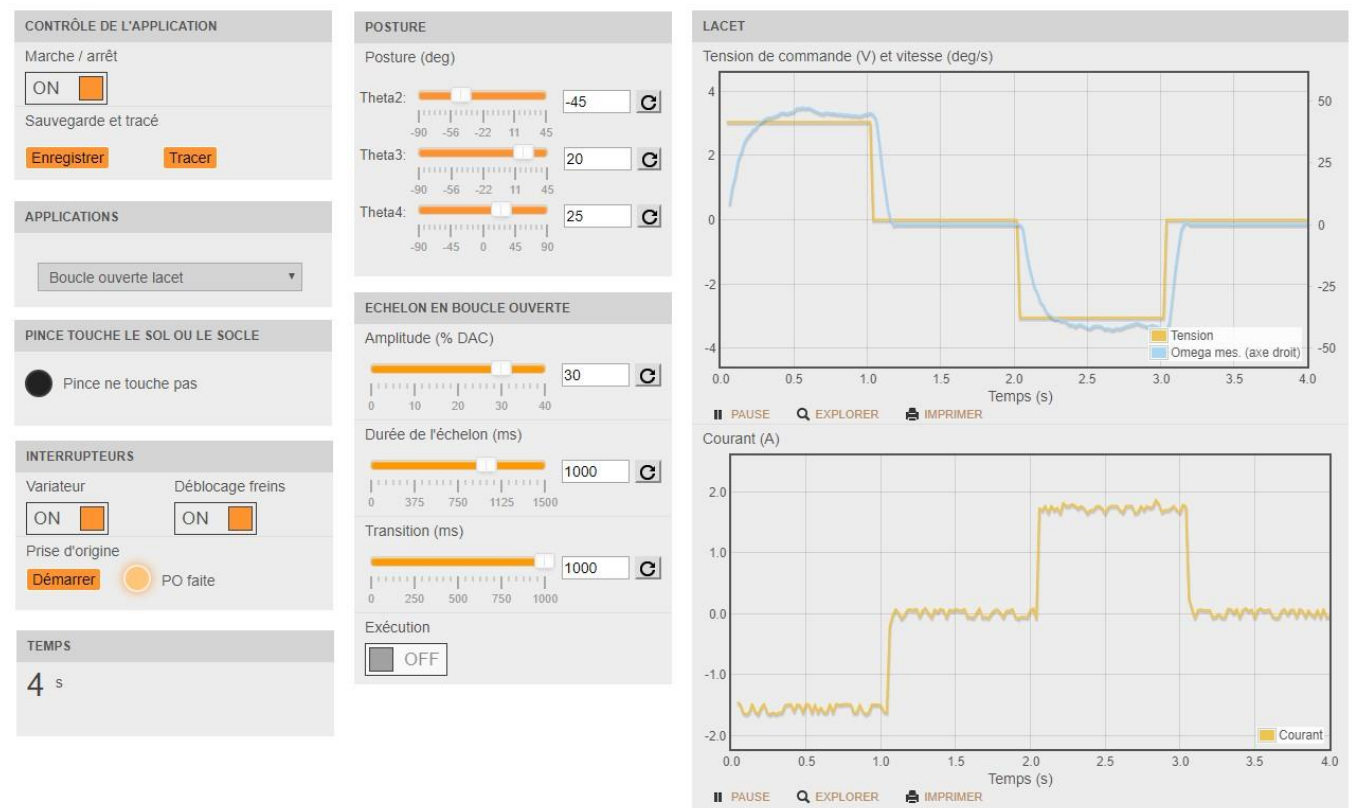

Noter que lors du démarrage de l'application en cliquant sur le bouton « Marche / arrêt » en haut à gauche, le message suivant est susceptible d'apparaître :

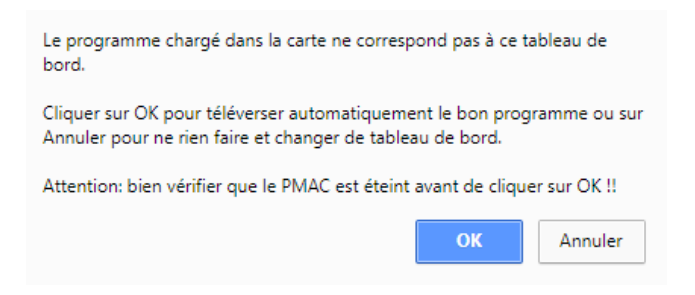

Ceci se produit lorsque l'application précédemment exécutée par le boîtier de commande est différente de celle demandée par le tableau de bord. Il suffit alors de cliquer sur OK pour téléverser l'application correspondante et d'attendre quelques secondes, pendant lesquelles le message suivant apparaît :

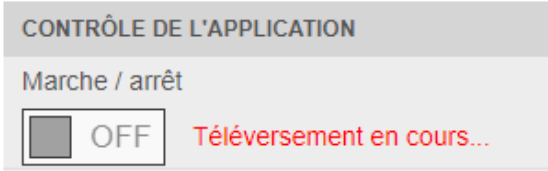

Cliquer enfin de nouveau sur le bouton « Marche / arrêt » pour lancer la nouvelle application.

#### TP DOSSIER RESSOURCES Associated and the contract of the contract of the contract of the contract of the contract of the contract of the contract of the contract of the contract of the contract of the contract of the contr

Cette interface possède les fonctionnalités suivantes :

- **Zone « Contrôle de l'application » :**
	- o Interrupteur « Marche / arrêt » : permet de démarrer le programme de commande et de lancer les acquisitions.
	- o Sauvegarde et tracé : les boutons « Enregistrer » et « Tracer » permettent respectivement de sauvegarder dans un fichier CSV et d'afficher sur un tracé unique les données suivantes mesurées sur l'axe de lacet :
		- Tension de commande (V).
		- Vitesse mesurée (deg/s).
		- Courant mesuré (A)

#### • **Zone « Interrupteurs » :**

Ces interrupteurs et bouton doivent logiquement être activés chronologiquement de gauche à droite et de haut en bas :

- o *Variateur* : active / désactive le variateur de commande du robot.
- o *Déblocage des freins* : active / désactive le blocage des freins.
- o *Démarrer la prise d'origine* : lance des mouvements permettant de repérer la position 0 de chaque axe. Après cette étape, la valeur de chaque position devrait être la suivante :
	- $\blacksquare$  Theta1 = 0 deg.
	- $\blacksquare$  Theta2 = -45 deg.
	- $\blacksquare$  Theta3 = 20 deg.
	- $\blacksquare$  Theta4 = 25 deg.
- o *Indicateur de prise d'origine* : indique si la prise d'origine a été un succès ou bien si elle a échoué sur un des axes
- **Zone « Posture » :** permet de modifier les positions angulaires de l'épaule, du coude et du poignet.
- **Zone « Echelon en boucle ouverte » :** permet de spécifier l'amplitude de la commande du DAC (en pourcentage), la durée des échelons (l'un positif, l'autre négatif) et la durée du temps mort entre les deux.

# **ENTRE CHAQUE ESSAI, REFAIRE UNE PRISE D'ORIGINE DU SYSTEME !!**

**Choisir un échelon d'amplitude MAXIMALE 50 % DAC et de durée de l'échelon MAXIMALE de 500 ms.**

**Lors de la manipulation, garder une main sur le bouton d'arrêt d'urgence et vérifier que le robot ne fasse pas plus de 180° sinon l'arrêter immédiatement.**

- **Zones de tracés :** visualisation en temps-réel des données suivantes sur le lacet :
	- o Tension de commande (V).
	- o Vitesse mesurée (deg/s).
	- o Courant mesuré (A).
- **Zone « Temps » :** permet de visualiser le temps acquis et de vérifier si le programme du boîtier de commande est bien en train de s'exécuter.
- **Zone « Pince touche le sol ou le socle » :** indique si la pince risque d'entrer en collision avec le sol. Le programme de contrôle l'empêche de toute façon. Cet indicateur permet donc de visualiser l'état d'activation de cette sécurité, pouvant expliquer l'impossibilité de donner certains mouvements au robot.

#### TP DOSSIER RESSOURCES All and the state of the state of the state of the state of the state of the state of the state of the state of the state of the state of the state of the state of the state of the state of the state

## **Asservissement de lacet**

Cette expérience permet de spécifier des consignes de position angulaire sur l'axe de lacet via un générateur de signal et de régler les gains des boucles d'asservissement de vitesse et de position pendant le fonctionnement du robot.

Voici une capture d'écran du tableau de bord MyViz

Remarque : La disposition des éléments de l'interface peut varier en fonction de la résolution de l'écran.

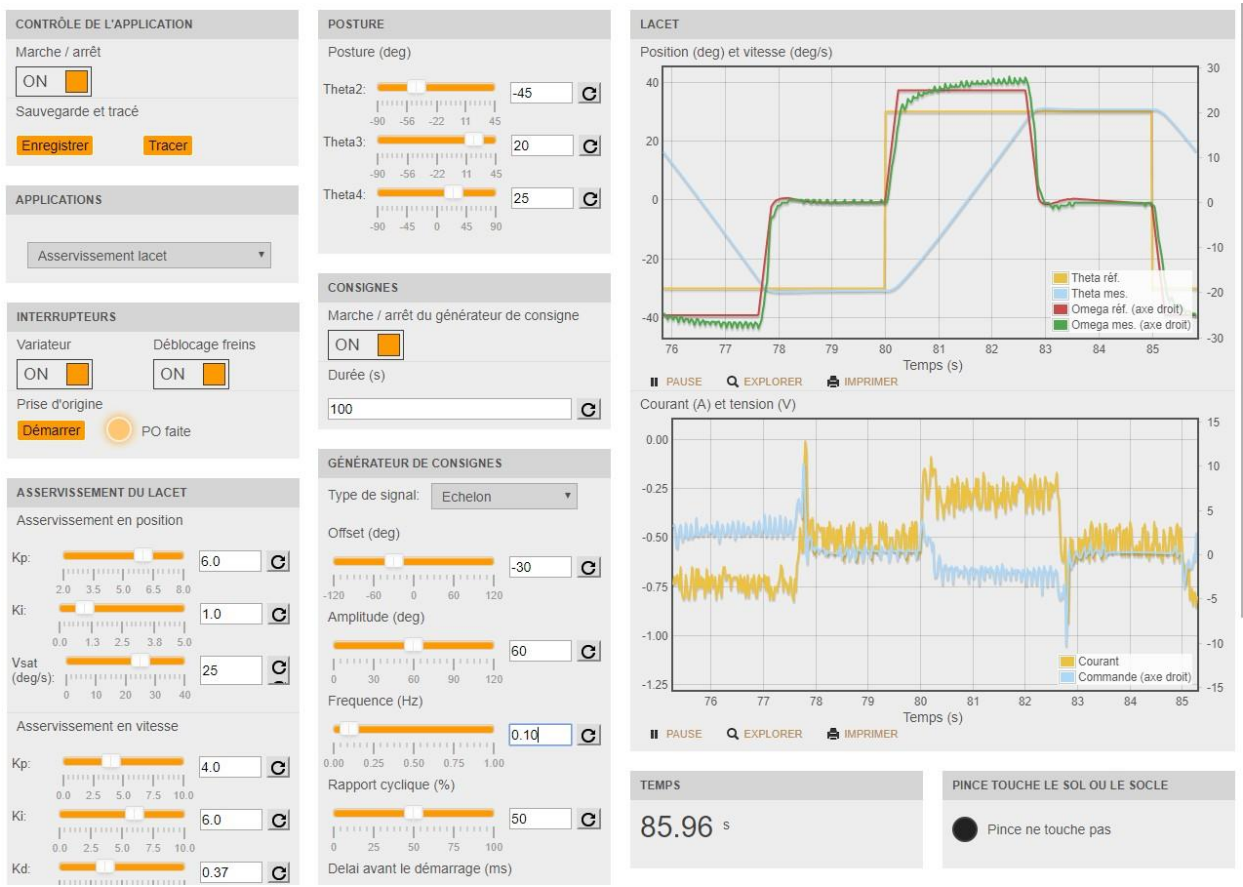

Noter que lors du démarrage de l'application en cliquant sur le bouton « Marche / arrêt » en haut à gauche, le message suivant est susceptible d'apparaître :

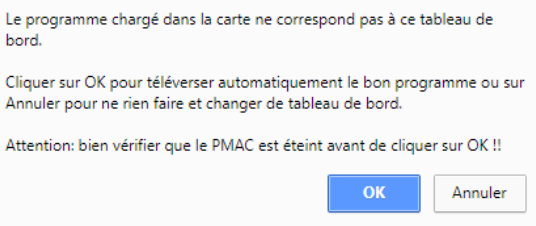

Ceci se produit lorsque l'application précédemment exécutée par le boîtier de commande est différente de celle demandée par le tableau de bord. Il suffit alors de cliquer sur OK pour téléverser l'application correspondante et d'attendre quelques secondes, pendant lesquelles le message suivant apparaît :

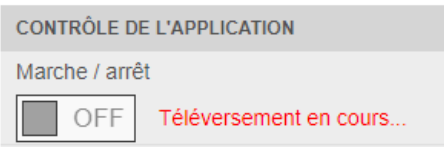

Cliquer enfin de nouveau sur le bouton « Marche / arrêt » pour lancer la nouvelle application.

#### TP DOSSIER RESSOURCES Associated and the contract of the contract of the contract of the contract of the contract of the contract of the contract of the contract of the contract of the contract of the contract of the contr

Cette interface possède les fonctionnalités suivantes :

- **Zone « Contrôle de l'application » :**
	- o Interrupteur « Marche / arrêt » : permet de démarrer le programme de commande et de lancer les acquisitions.
	- o Sauvegarde et tracé : les boutons « Enregistrer » et « Tracer » permettent respectivement de sauvegarder dans un fichier CSV et d'afficher sur un tracé unique les données suivantes mesurées sur l'axe de lacet :
		- Consigne de position (deg).
		- Position mesurée (deg).
		- Consigne de vitesse (sortie de la boucle de position, deg/s).
		- Vitesse mesurée (deg/s).
		- Tension de commande (sortie de la boucle de vitesse, V).
		- Courant mesuré (A).

#### • **Zone « Interrupteurs » :**

Ces interrupteurs et bouton doivent logiquement être activés chronologiquement de gauche à droite et de haut en bas :

- o *Variateur* : active / désactive le variateur de commande du robot.
- o *Déblocage des freins* : active / désactive le blocage des freins.
- o *Démarrer la prise d'origine* : lance des mouvements permettant de repérer la position 0 de chaque axe. Après cette étape, la valeur de chaque position devrait être la suivante :
	- $\blacksquare$  Theta1 = 0 deg.
	- $\blacksquare$  Theta2 = -45 deg.
	- $\blacksquare$  Theta3 = 20 deg.
	- $\blacksquare$  Theta4 = 25 deg.
- o *Indicateur de prise d'origine* : indique si la prise d'origine a été un succès ou bien si elle a échoué sur un des axes
- **Zone « Asservissement du lacet » :**
	- o *Asservissement en position* : permet de régler le correcteur PI de position et la saturation de sa sortie (vitesse de consigne).
	- o *Asservissement en vitesse* : permet de régler le correcteur PID de vitesse.
- **Zone « Posture » :** permet de modifier les positions angulaires de l'épaule, du coude et du poignet.
- **Zone « Consignes » :**
	- o *« Marche / arrêt » du générateur de consignes* : démarre l'exécution de la consigne définie par le générateur de consigne.
	- o *Durée (s)* : durée d'exécution de la consigne (max : 100 s).
- **Zone « Générateur de consignes » :** permet de définir une consigne de position grâce au générateur automatique présenté à la fin du DOSSIER RESSOURCE. Noter que la valeur maximale de délai avant démarrage est de 100 ms.
- **Zones de tracés :** visualisation en temps-réel des données suivantes sur le lacet :
	- o Consigne de position (deg).
	- o Position mesurée (deg).
	- o Consigne de vitesse (sortie de la boucle de position, deg/s).
	- o Vitesse mesurée (deg/s).
	- o Tension de commande (sortie de la boucle de vitesse, V).
	- o Courant mesuré (A).
- **Zone « Temps » :** permet de visualiser le temps acquis et de vérifier si le programme du boîtier de commande est bien en train de s'exécuter.
- **Zone « Pince touche le sol ou le socle » :** indique si la pince risque d'entrer en collision avec le sol. Le programme de contrôle l'empêche de toute façon. Cet indicateur permet donc de visualiser l'état d'activation de cette sécurité, pouvant expliquer l'impossibilité de donner certains mouvements au robot.

## **Commande en coordonnées articulaires**

Cette expérience permet de piloter le robot via des consignes de position angulaire données pour chaque axe sous forme de formule.

Voici une capture d'écran du tableau de bord MyViz

Remarque : La disposition des éléments de l'interface peut varier en fonction de la résolution de l'écran.

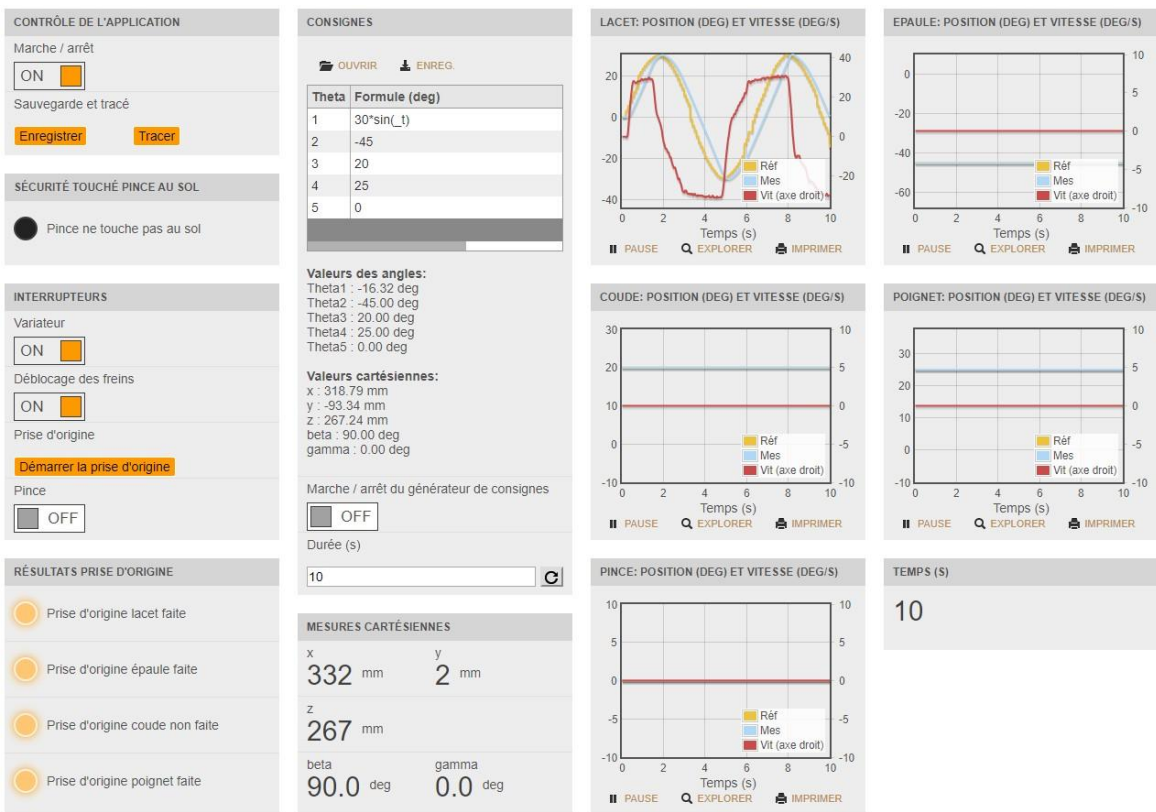

Noter que lors du démarrage de l'application en cliquant sur le bouton « Marche / arrêt » en haut à gauche, le message suivant est susceptible d'apparaître :

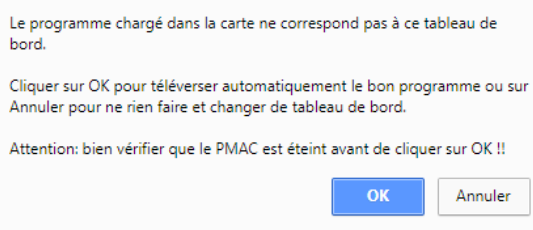

Ceci se produit lorsque l'application précédemment exécutée par le boîtier de commande est différente de celle demandée par le tableau de bord. Il suffit alors de cliquer sur OK pour téléverser l'application correspondante et d'attendre quelques secondes, pendant lesquelles le message suivant apparaît :

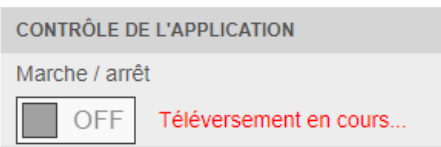

Cliquer enfin de nouveau sur le bouton « Marche / arrêt » pour lancer la nouvelle application.

#### TP DOSSIER RESSOURCES Associated and the contract of the contract of the contract of the contract of the contract of the contract of the contract of the contract of the contract of the contract of the contract of the contr

Cette interface possède les fonctionnalités suivantes :

- **Zone « Contrôle de l'application » :**
	- o Interrupteur « Marche / arrêt » : permet de démarrer le programme de commande et de lancer les acquisitions.
	- o Sauvegarde et tracé : les boutons « Enregistrer » et « Tracer » permettent respectivement de sauvegarder dans un fichier CSV et d'afficher sur un tracé unique les données suivantes mesurées sur l'axe de lacet :
		- Consigne de position de chaque axe (deg).
		- Position mesurée de chaque axe (deg).
		- Vitesse mesurée de chaque axe (deg/s).
		- Position cartésienne (mm) et orientation de la pince (deg).
- **Zone « Pince touche le sol ou le socle » :** indique si la pince risque d'entrer en collision avec le sol. Le programme de contrôle l'empêche de toute façon. Cet indicateur permet donc de visualiser l'état d'activation de cette sécurité, pouvant expliquer l'impossibilité de donner certains mouvements au robot

#### • **Zone « Interrupteurs » :**

Ces interrupteurs et bouton doivent logiquement être activés chronologiquement de gauche à droite et de haut en bas :

- o *Variateur* : active / désactive le variateur de commande du robot.
- o *Déblocage des freins* : active / désactive le blocage des freins.
- o *Démarrer la prise d'origine* : lance des mouvements permettant de repérer la position 0 de chaque axe. Après cette étape, la valeur de chaque position devrait être la suivante :
	- $\blacksquare$  Theta1 = 0 deg.
	- $\blacksquare$  Theta2 = -45 deg.
	- $\blacksquare$  Theta3 = 20 deg.
	- $\blacksquare$  Theta4 = 25 deg.
- o *Pince* : permet d'ouvrir ou de fermer la pince.
- **Zone « Résultats prise d'origine » :** Affiche pour chaque axe le résultat de la prise d'origine. Si un des indicateurs ne s'affiche pas après la fin de l'opération de prise d'origine, cela signifie que la position zéro n'a pas été trouvée sur l'axe correspondant.
- **Zone « Consignes » :**
	- o *Tableau de formules* : permet de définir les positions angulaires des axes en utilisant des constantes ou des formules contenant les fonctions mathématiques suivantes : abs, acos, asin, atan, atan2, cos, exp, log, max, min, pow, sin, sqrt, tan.

#### Attention :

- La variable temps doit impérativement être notée **\_t**.
- La constante Pi (3.141592...) se note **pi**.

Remarque : Il est possible de sauvegarder ou de recharger des consignes en utilisant respectivement les liens « Ouvrir » et « Enreg. » au-dessus de la table.

#### TP DOSSIER RESSOURCES All and the state of the state of the state of the state of the state of the state of the state of the state of the state of the state of the state of the state of the state of the state of the state

Les consignes effectivement envoyées au robot (après éventuelles saturations liées au domaine admissible) et leurs correspondances sont affichées au-dessous.

- o *« Marche / arrêt » du générateur de consignes* : démarre l'exécution des formules spécifiées dans le tableau.
- o *Durée (s)* : durée d'exécution des formules.
- **Zone « Mesures cartésiennes » :** affiche sous forme textuelle la position et l'orientation de la pince.
- **Zones de tracés :** visualisation en temps-réel des données suivantes sur chaque axe :
	- o Consigne de position angulaire (deg).
	- o Angle mesuré (deg).
	- o Vitesse angulaire mesurée (deg/s).
- **Zone « Temps » :** permet de visualiser le temps acquis et de vérifier si le programme du boîtier de commande est bien en train de s'exécuter.

Remarque : Les consignes de position acquises sont celles effectivement envoyées en entrée des boucles d'asservissement, après d'éventuelles saturations appliquées dans le programme de commande. Elles peuvent donc être différentes des consignes spécifiées dans la zone correspondante du tableau de bord.

## **Commande en coordonnées cartésiennes avec formules**

Cette expérience permet de piloter le robot via des consignes de position cartésienne données sous forme de formule.

Voici une capture d'écran du tableau de bord MyViz

Remarque : La disposition des éléments de l'interface peut varier en fonction de la résolution de l'écran.

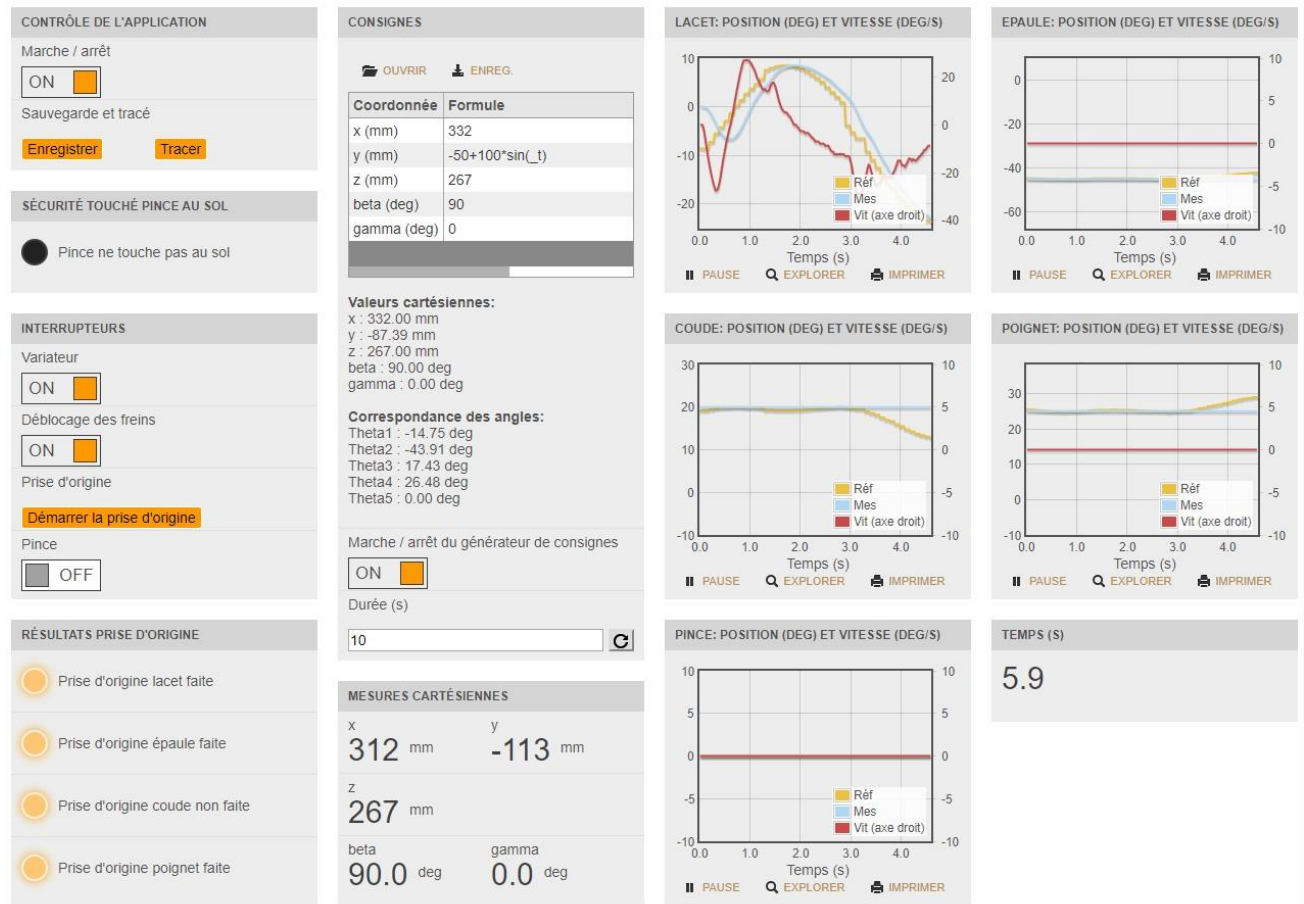

Noter que lors du démarrage de l'application en cliquant sur le bouton « Marche / arrêt » en haut à gauche, le message suivant est susceptible d'apparaître :

![](_page_27_Picture_70.jpeg)

Ceci se produit lorsque l'application précédemment exécutée par le boîtier de commande est différente de celle demandée par le tableau de bord. Il suffit alors de cliquer sur OK pour téléverser l'application correspondante et d'attendre quelques secondes, pendant lesquelles le message suivant apparaît :

![](_page_27_Picture_71.jpeg)

Cliquer enfin de nouveau sur le bouton « Marche / arrêt » pour lancer la nouvelle application.

#### TP DOSSIER RESSOURCES Associated and the contract of the contract of the contract of the contract of the contract of the contract of the contract of the contract of the contract of the contract of the contract of the contr

Cette interface possède les fonctionnalités suivantes :

- **Zone « Contrôle de l'application » :**
	- o Interrupteur « Marche / arrêt » : permet de démarrer le programme de commande et de lancer les acquisitions.
	- o Sauvegarde et tracé : les boutons « Enregistrer » et « Tracer » permettent respectivement de sauvegarder dans un fichier CSV et d'afficher sur un tracé unique les données suivantes mesurées sur l'axe de lacet :
		- Consigne de position cartésienne (mm) et d'orientation (deg) de la pince.
		- Position cartésienne (mm) et orientation (deg) mesurées de la pince.
		- Position mesurée de chaque axe (deg).
		- Vitesse mesurée de chaque axe (deg/s)
- **Zone « Pince touche le sol ou le socle » :** indique si la pince risque d'entrer en collision avec le sol. Le programme de contrôle l'empêche de toute façon. Cet indicateur permet donc de visualiser l'état d'activation de cette sécurité, pouvant expliquer l'impossibilité de donner certains mouvements au robot

#### • **Zone « Interrupteurs » :**

Ces interrupteurs et bouton doivent logiquement être activés chronologiquement de gauche à droite et de haut en bas :

- o *Variateur* : active / désactive le variateur de commande du robot.
- o *Déblocage des freins* : active / désactive le blocage des freins.
- o *Démarrer la prise d'origine* : lance des mouvements permettant de repérer la position 0 de chaque axe. Après cette étape, la valeur de chaque position devrait être la suivante :
	- $\blacksquare$  Theta1 = 0 deg.
	- $\blacksquare$  Theta2 = -45 deg.
	- $\blacksquare$  Theta3 = 20 deg.
	- $\blacksquare$  Theta4 = 25 deg.
- o *Pince* : permet d'ouvrir ou de fermer la pince.
- **Zone « Résultats prise d'origine » :** Affiche pour chaque axe le résultat de la prise d'origine. Si un des indicateurs ne s'affiche pas après la fin de l'opération de prise d'origine, cela signifie que la position zéro n'a pas été trouvée sur l'axe correspondant
- **Zone « Consignes » :**
	- o *Tableau de formules* : permet de définir la position cartésienne et l'orientation de la pince en utilisant des constantes ou des formules contenant les fonctions mathématiques suivantes : abs, acos, asin, atan, atan2, cos, exp, log, max, min, pow, sin, sqrt, tan.

#### Attention :

- La variable temps doit impérativement être notée **\_t**.
- La constante Pi (3.141592...) se note **pi**.

Remarque : Il est possible de sauvegarder ou de recharger des consignes en utilisant respectivement les liens « Ouvrir » et « Enreg. » au-dessus de la table.

#### TP DOSSIER RESSOURCES All and the state of the state of the state of the state of the state of the state of the state of the state of the state of the state of the state of the state of the state of the state of the state

Les consignes effectivement envoyées au robot (après éventuelles saturations liées au domaine admissible) et leurs correspondances sont affichées au-dessous.

- o *« Marche / arrêt » du générateur de consignes* : démarre l'exécution des formules spécifiées dans le tableau.
- o *Durée (s)* : durée d'exécution des formules.
- **Zone « Mesures cartésiennes » :** affiche sous forme textuelle la position et l'orientation de la pince.
- **Zones de tracés :** visualisation en temps-réel des données suivantes sur chaque axe :
	- o Consigne de position angulaire (deg).
	- o Angle mesuré (deg).
	- o Vitesse angulaire mesurée (deg/s).
- **Zone « Temps » :** permet de visualiser le temps acquis et de vérifier si le programme du boîtier de commande est bien en train de s'exécuter.

Remarque : Les consignes de position acquises sont celles effectivement envoyées en entrée des boucles d'asservissement, après d'éventuelles saturations appliquées dans le programme de commande. Elles peuvent donc être différentes des consignes spécifiées dans la zone correspondante du tableau de bord.

## **Génération de consigne avec MyViz**

Certains tableaux de bord MyViz utilisent un « widget » de génération de signal, permettant de générer une consigne parmi les 5 suivantes :

- **Impulsion**
- **Sinus**
- Trapèze
- **Triangle**
- Rampe

Nous détaillons ci-dessous le fonctionnement de chaque type de signal.

## **Impulsion**

Génération d'un signal sous la forme d'impulsions. Les paramètres sont les suivants :

![](_page_30_Picture_287.jpeg)

- offset : définit un décalage par rapport à 0. L'offset correspond au niveau bas du signal
- amplitude : le niveau haut du signal est égal à l'amplitude + l'offset
- fréquence (Hz)
- largeur d'impulsion : elle est définie en pourcentage de la période
- délai de démarrage (s)

Voici un exemple correspondant aux paramètres ci-contre :

![](_page_30_Figure_19.jpeg)

## Sinus

Génération d'un signal sinusoïdal. Les paramètres sont les suivants :

![](_page_31_Picture_451.jpeg)

- offset : définit un décalage par rapport à 0. Le signal est centré en ordonnées par rapport à l'offset
- amplitude
- fréquence (Hz)
- délai de démarrage (s)

Voici un exemple correspondant aux paramètres ci-contre :

![](_page_31_Figure_10.jpeg)

# **Trapèze**

Génération d'un signal trapézoïdal. Les paramètres sont les suivants :

![](_page_31_Figure_13.jpeg)

- offset : définit un décalage par rapport à 0. L'offset correspond au niveau bas du signal
- amplitude : le niveau haut du signal est égal à l'amplitude + l'offset
- fréquence (Hz) : fréquence de répétition du signal
- temps de montée (s)
- largeur (s)
- temps de descente (s)
- délai de démarrage (s)

Attention, la fréquence prédomine sur les 3 derniers paramètres : si la période est plus courte que le temps de montée + la largeur + le temps de descente, le trapèze en cours est interrompu et un nouveau démarre à partir de la valeur de l'offset.

Voici un exemple correspondant aux paramètres ci-contre :

![](_page_31_Figure_23.jpeg)

## **Triangle**

Génération d'un signal triangulaire. Les paramètres sont les suivants :

![](_page_32_Picture_481.jpeg)

- offset : définit un décalage par rapport à 0. L'offset correspond au niveau bas du signal
- amplitude : le niveau haut du signal est égal à l'amplitude + l'offset
- fréquence (Hz) : fréquence de répétition du signal
- temps de montée (s)
- temps de descente (s)
- délai de démarrage (s)

Attention, la fréquence prédomine sur les 2 derniers paramètres : si la période est plus courte que le temps de montée + le temps de descente, le triangle en cours est interrompu et un nouveau démarre à partir de la valeur de l'offset.

Voici un exemple correspondant aux paramètres ci-contre :

![](_page_32_Figure_13.jpeg)

## Rampe

Génération d'une rampe. Les paramètres sont les suivants :

![](_page_32_Figure_16.jpeg)

- Offset : définit un décalage par rapport à 0. L'offset correspond au niveau bas du signal
- amplitude : le niveau haut du signal est égal à l'amplitude + l'offset
- temps de montée (s)
- délai de démarrage (s)

Attention : ce signal est exécuté une seule fois, au moment du clic sur le bouton « Démarrer » dans la zone de contrôle de l'application.

Voici un exemple correspondant aux paramètres ci-contre

![](_page_32_Figure_23.jpeg)